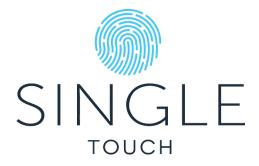

# SET UP INSTRUCTIONS

## CONTENTS

| Step 1: Registering your Account                | 2 |
|-------------------------------------------------|---|
| Step 2: Logging into Single Touch Lite          | 3 |
| Step 3: Registering your Entity                 | 4 |
| Step 4: Submitting your First STP Event         | 5 |
| 1 – Compliant STP CSV File                      | 5 |
| 2 – CSV Upload without a Compliant STP CSV File | 5 |
| 3 – Direct Entry                                | 6 |

### STEP 1: REGISTERING YOUR ACCOUNT

- Go to: <u>https://lite.singletouch.com.au/</u>
- Select SIGN UP NOW (located below the log in boxes)

| SINGLE WHAT IT IS WHO T                                                                                                    | T'S FOR FEATURES FAQ CONTACT                                                                                                    | GET READY NOW                                      |
|----------------------------------------------------------------------------------------------------|----------------------------------------------------------------------------------------------------|----------------------------------------------------|
| Need assistance? Get in touch now                                                                                                    | Email Address<br>Email Address<br>Password Forgot your password?<br>Password<br>SIGN IN<br>Don't have an account? Sign up now                                                                                                    |                                                    |
| <ul> <li>Enter your email address</li> <li>Select SEND VERIFICATION CODE</li> <li>Go to your email and retrieve the v code</li> <li>Type verification code into the web</li> <li>Select VERIFY CODE</li> <li>Fill out Registration Page (please in AND last name)</li> <li>Please note that the account is for INDIVIDUAL, not for the business yo</li> <li>Once complete, select CREATE</li> </ul> | verification<br>site<br>Please make<br>relude first<br>you as an<br>pu work for<br>Control New Factor<br>New Factor<br>New Factor | ress ERIFICATION CODE rd word Password ev Password |

You now have an account on Single Touch. You can log in using the credentials you have just created.

#### Single Touch Lite

SET UP INSTRUCTIONS

### STEP 2: LOGGING INTO SINGLE TOUCH LITE

- Go to the log in page <a href="https://lite.singletouch.com.au">https://lite.singletouch.com.au</a>
- Type in your email address and password
- Select SIGN IN

| SINGLE                        | WHAT IT IS WHO IT'S FOR FEATURES FAQ CONTACT | GET READY NOW |
|-------------------------------|----------------------------------------------|---------------|
|                               | Log in                                       |               |
|                               | Email Address                                |               |
|                               | Password Forgot your password? Password      |               |
|                               | SIGN IN                                      |               |
| Need assistance? Get in touch | Don't have an account? Sign up now           |               |

Once you have entered your email and password, you will be asked to verify yourself through a phone number. This is a requirement to comply with ATO security regulations and will happen every time you log in.

Verification codes must be sent through a phone number; however, you may choose to use a mobile or a direct landline number. Please note: landlines **must** be direct; they cannot run through a switchboard. Considering the account is for you as an individual, feel free to use your personal mobile.

- You must verify yourself to log in
  - Please enter either a mobile or a direct landline number
    - If using a mobile, Select SEND CODE
    - If using a direct landline, Select CALL ME
      - Please note, the POUND key is the # key
  - Please enter the verification code received into the website DO NOT PRESS ANY OTHER KEYS

#### Single Touch Lite

## STEP 3: REGISTERING YOUR ENTITY

You will be prompted to **REGISTER YOUR FIRST ENTITY** as soon as you log in. You can register as many entities (ABN or ACN) as you like.

- Select **REGISTER YOUR FIRST ENTITY**
- Complete the New Entity Details Form
- Read the Terms and Conditions
- Tick the I AGREE box once you have read the Terms and Conditions
- Select SAVE

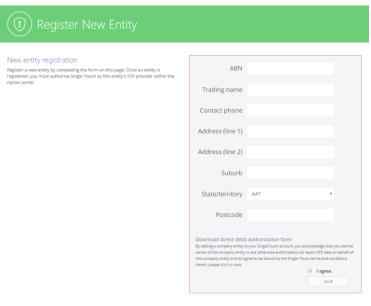

Single Touch will now build a pay profile for this entity so it will need to know the pay elements in use. This pay element profile will be used for both Direct Entry and CSV template creation.

The mandatory elements are pre-selected for you, however if you would like to add other reporting fields:

- Select ENTITIES
- Select SELECT FIELDS

| SINGLE                                                                                                    | ENTITIES STP EVENTS                                                                        | BAS/TAX AGENT                              | SUPPORT                                                    |
|----------------------------------------------------------------------------------------------------|--------------------------------------------------------------------------------------------|--------------------------------------------|------------------------------------------------------------|
| Entities                                                                                                    |                                                                                            |                                            |                                                            |
| Switching to STP F<br>Single Touch pay event reportin                                                                                                    |                                                                                            | d you should mal                           | ke the switch to Phase 2 as soon as pc                     |
| You must switch to Phase 2<br>should make it easier for you<br>Single Touch Phase 2 conve<br>STP Lite Phase 2 via Direct e<br>STP Lite Phase 2 via CSV up | to switch to Phase 2:<br>rsion guidance - in-depth info<br>entry - Phase 2 transition guid | ormation and guides<br>le for Direct Entry | ith the transition process we are prov<br>s provided by us |
| Your entities                                                                                                    |                                                                                            |                                            |                                                            |
| Name                                                                                                    | ABN                                                                                        | STP Options                                |                                                            |
| Ernie's Lite Cafe                                                                                                    | 67814713219                                                                                | Select fields                              | Download CSV                                               |

From here you may select or deselect as many fields as you would like to report. We strongly suggest restricting your selections to only those you **need** to report. Once you have made your selections, please press **SAVE** at the bottom of the screen.

## STEP 4: SUBMITTING YOUR FIRST STP EVENT

#### There are three options for lodging your STP Event through Single Touch Lite:

- 1. I have a compliant STP CSV and I am ready to upload it
- 2. I want to use a CSV, but I do not have a compliant file
- 3. I will be manually keying information into the site

#### 1 - COMPLIANT STP CSV FILE

- Log into lite.singletouch.com.au
- Select STP EVENTS
- Select UPLOAD CSV
- Select CHOOSE FILE
- Select your file from the browser
- Select UPLOAD
- Once your STP Data has been prepared, please view the QUICK SUMMARY in the upper and lower portion of the page
- If you are happy with the summary and all your values are correct, tick the I DECLARE box
- Select SEND TO ATO

#### 2 - CSV UPLOAD WITHOUT A COMPLIANT STP CSV FILE

- Log into lite.singletouch.com.au
- Select ENTITIES
- Select DOWNLOAD CSV

An empty CSV template file will be created for you. It will contain the columns you selected in the SELECT FIELDS screen and you will be invited to save it. You can do this at any time in the future. Please note, while you are allowed to move the columns around, the headers of the columns **cannot** be changed. If they are changed in any way, your file will be rejected.

- Populate the file
- Save the file in a folder specifically for STP Uploads

When your file is ready, you may upload it to Single Touch Lite.

- Select **STP EVENTS**
- Select UPLOAD CSV
- Select CHOOSE FILE
- Select your file from the browser
- Select UPLOAD
- Once your STP Data has been prepared, please view the QUICK SUMMARY in the upper and lower portion of the page
- If you are happy with the summary and all your values are correct, tick the I DECLARE box
- Select SEND TO ATO

#### Single Touch Lite

#### 3 – DIRECT ENTRY

- Log into lite.singletouch.com.au
- Select STP EVENTS
- Select DIRECT ENTRY

You will need to create your employees before you can lodge your STP Event.

Select ADD/EDIT EMPLOYEES

| SINGLE ENT       | TITIES STP EVENTS | BAS/TAX AGENT | SUPPORT |
|------------------|-------------------|---------------|---------|
| $\bigcirc$       | Upload CSV        |               |         |
| ( (!) Direct ent | History           |               |         |
| $\smile$         | Reports           |               |         |

## Entity to report

| Name                    | ABN         |                 |                      |
|-------------------------|-------------|-----------------|----------------------|
| Ernie's Lite Cafe       | 67814713219 | START NEW EVENT | ADD / EDIT EMPLOYEES |
| • Select + NEW EMPLOYEE |             |                 |                      |

• Complete the details form

Personal details

- Fields marked \* are mandatory
- Select SAVE

## Address details

| General information about your employee. |            | Address details of your employee. |                     |    |
|------------------------------------------|------------|-----------------------------------|---------------------|----|
| Payroll code *                           |            |                                   | Address (line 1) *  |    |
| Family name *                            |            |                                   | Address (line 2)    |    |
| Given name *                             |            |                                   | Suburb *            |    |
| Date of birth *                          | dd/MM/yyyy |                                   | State/territory *** | ~  |
| Email                                    |            |                                   | Postcode ***        |    |
| Phone                                    |            |                                   | Country code *      | au |

#### Tax details

| General information about your employ | yee's tax status, reported to the | ATO. |                              |         |
|---------------------------------------|-----------------------------------|------|------------------------------|---------|
| Employment type *                     | Select employment type            | ~    |                              |         |
| TFN **                                |                                   |      |                              |         |
| Contractor ABN **                     |                                   |      |                              |         |
| Income stream code *                  | Select income stream              |      | <ul> <li>Income !</li> </ul> | Streams |
| Tax treatment code *                  |                                   | v    | VIZARD                       | Learn   |
| Tax offset amount                     | 0                                 |      |                              |         |
| Date hired *                          |                                   |      |                              |         |
| Date terminated                       | dd/MM/yyyy                        |      |                              |         |

After you have created all your employees, you can begin lodging using Direct Entry.

- Select STP EVENTS
- Select DIRECT ENTRY
- Select **START NEW EVENT**

Please see an example of a first transmission to the ATO that is create from the Direct Entry function on Single Touch Lite.

Please note that in the **top section ONLY the correct PERIOD values** have been reported for W1 and W2. Whereas, in the **bottom of box, all Employee values are reported as Year to Date (YTD)**.

| Branch ID  | 1          |           |            |
|------------|------------|-----------|------------|
| Start date | 01/03/2022 | End date  | 14/03/2022 |
| Period W1  | 2000       | Period W2 | 200        |

## Employee values

## Entry mode: Cumulative (YTD)

Cumulative entry requires you to enter year-to-date values for your employees. Year-to-date is the value the employee has earned for the entire financial year, up to the payment date.

| Employee name | Payroll<br>code | Final<br>event/EOFY | Gross pay | Tax (PAYG) | Super (SGC) | Super (RESC) | Foreign tax | Overtime | Paid leave<br>(other) |
|---------------|-----------------|---------------------|-----------|------------|-------------|--------------|-------------|----------|-----------------------|
| Employee 1    | 3               |                     | 65000     | 1234       | 6500        | 561          | 0           | 14000    | 0                     |
| Employee 2    | 4               |                     | 45000     | 567        | 4500        | 0            | 0           | 200      | 15000                 |

After you have sent your first transmission to the ATO and reported YTD Values for all your employees, you are then able to change your reporting mode to Period Values if desired. You can change this in the Entity  $\rightarrow$  Details page.

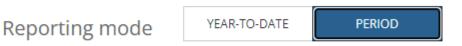